Document:

• Capture screen shot of Serial Monitor output from RT\_ADC1

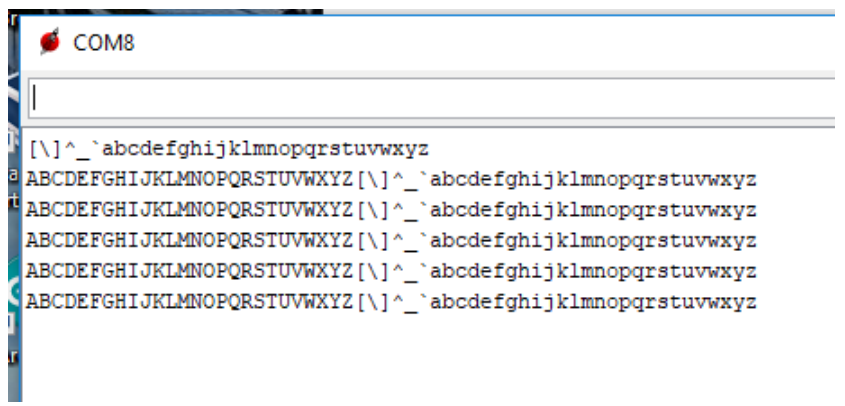

• Capture screen shot of Serial Monitor output from RT\_ADC2

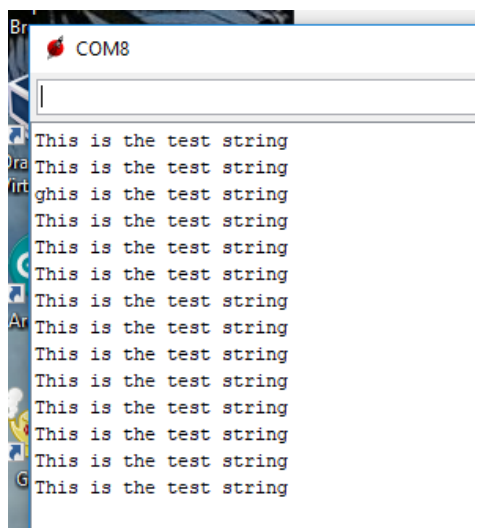

• Capture screen shot of Serial Monitor output from RT\_ADC3

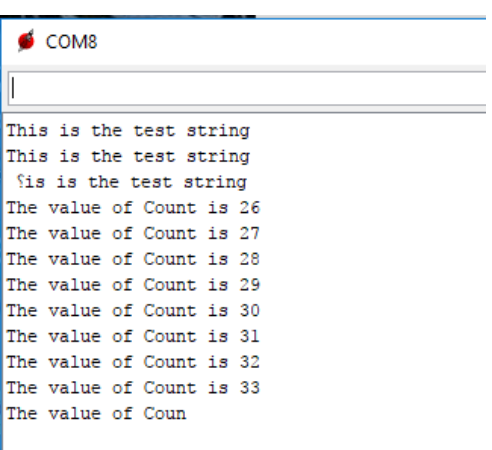

• Capture screen shot of Serial Monitor output from RT\_ADC4

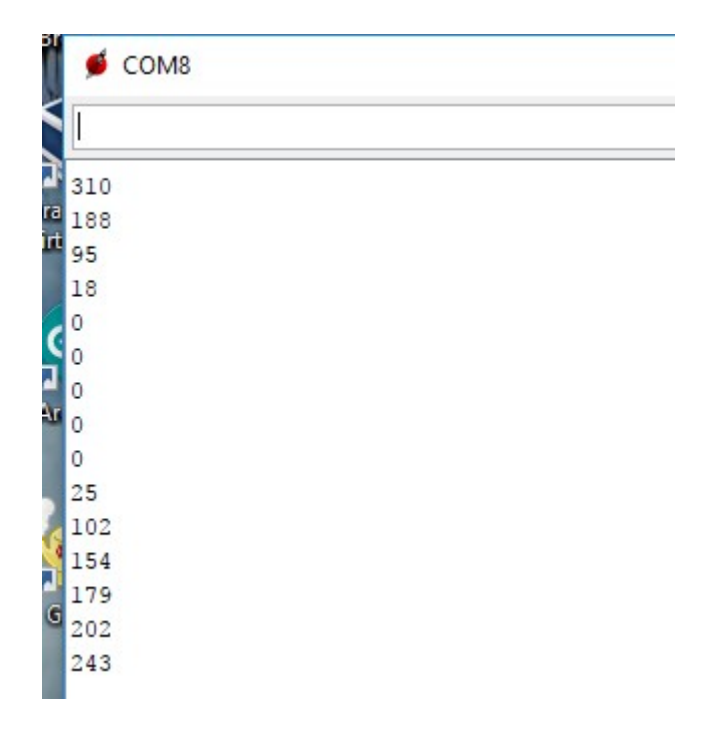

 $\bullet$ Download Processing and install https://processing.org/download/

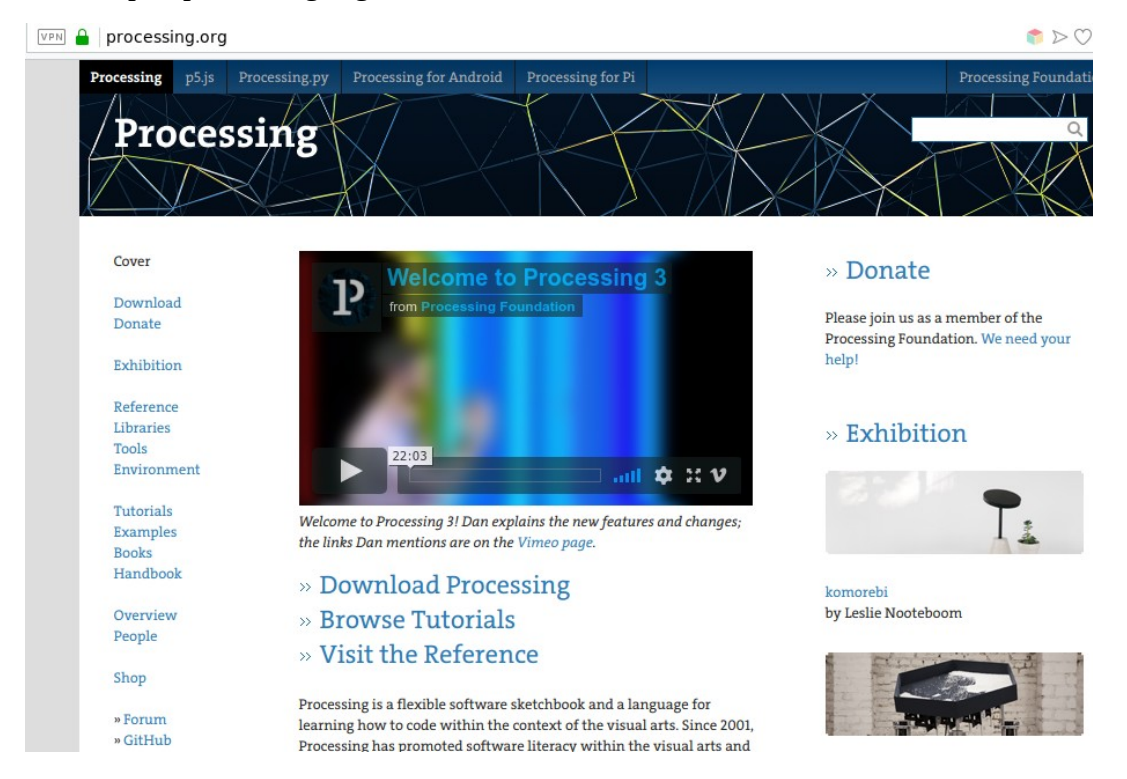

Cover

Download Donate

Exhibition

Reference Libraries Tools Environment

Tutorials Examples **Books** 

Download Processing. Processing is available for Linux, Mac OS X, and Windows. Select your choice to download the software below.

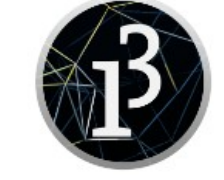

3.4 (26 July 2018)

**Windows** 64-bit Windows 32-bit

Linux 64-bit Linux 32-bit **Linux ARM** (running on Pi?) Mac OS X

https://processing.org/tutorials/gettingstarted/

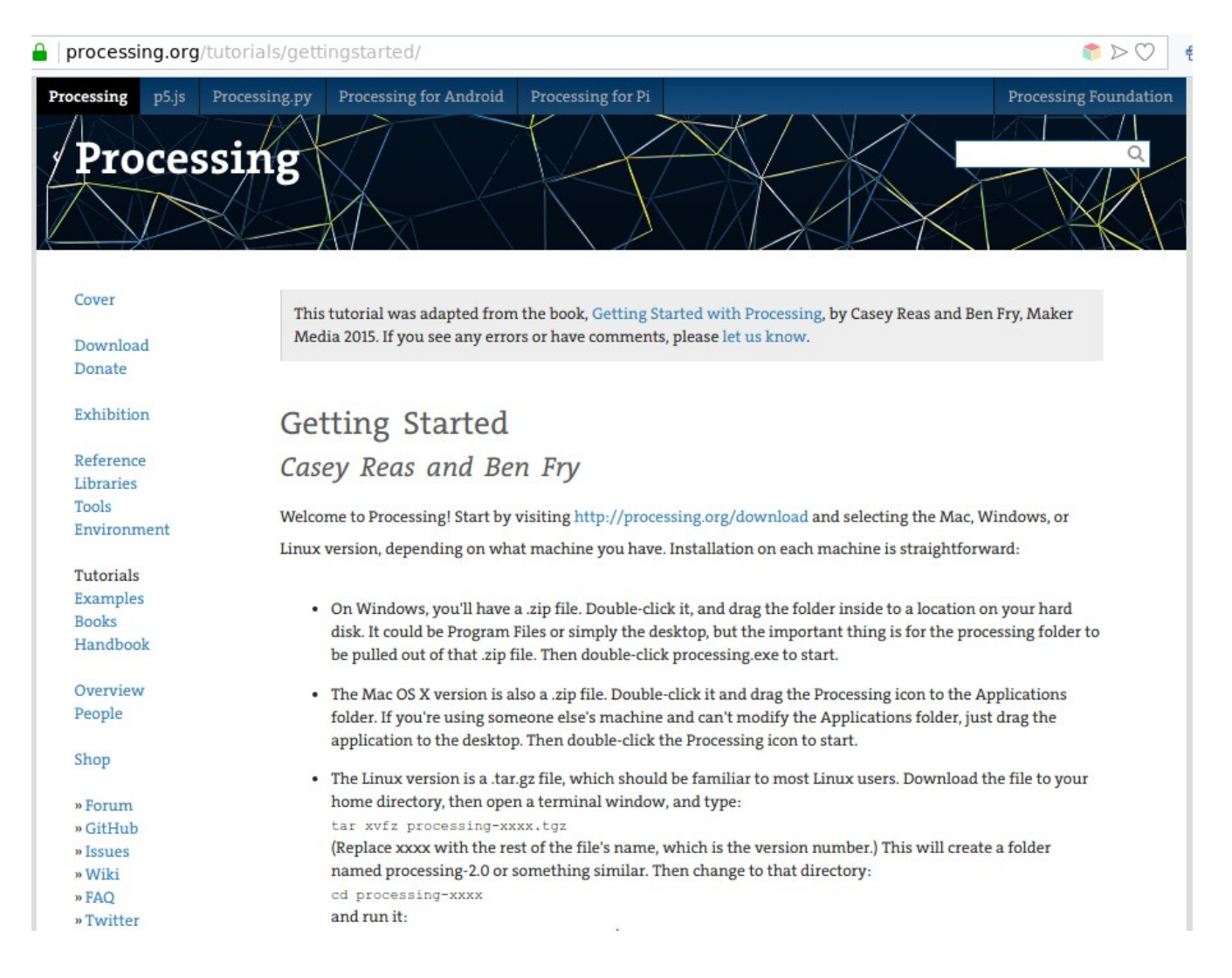

• Run the sketch for determining your serial ports: [https://processing.org/reference/libraries/serial/Serial\\_list\\_.html](https://processing.org/reference/libraries/serial/Serial_list_.html)

```
// Example by Tom Igoe
import processing.serial.*;
//
// The serial port
Serial myPort; 
// List all the available serial ports
printArray(Serial.list());
```
Output is: [0] "COM1" [1] "COM3" [2] "COM8" [3] "COM9"

Get the subscript for the Com port your LaunchPad board is connected to

• Get sketch\_DataPlot1Color from the class web site: Use that subscript in the sketch\_DataPlot1Color Line 20 20 String portName = Serial.list()[2]; // <<<<< subscript for Serial port

- Create the sketch in Processing (sketch\_DataPlot1Color) and run it.
- Capture screen shot of sketch\_DataPlot1Color with Potentiometer changes from RT\_ADC4 and place in your printed submission.

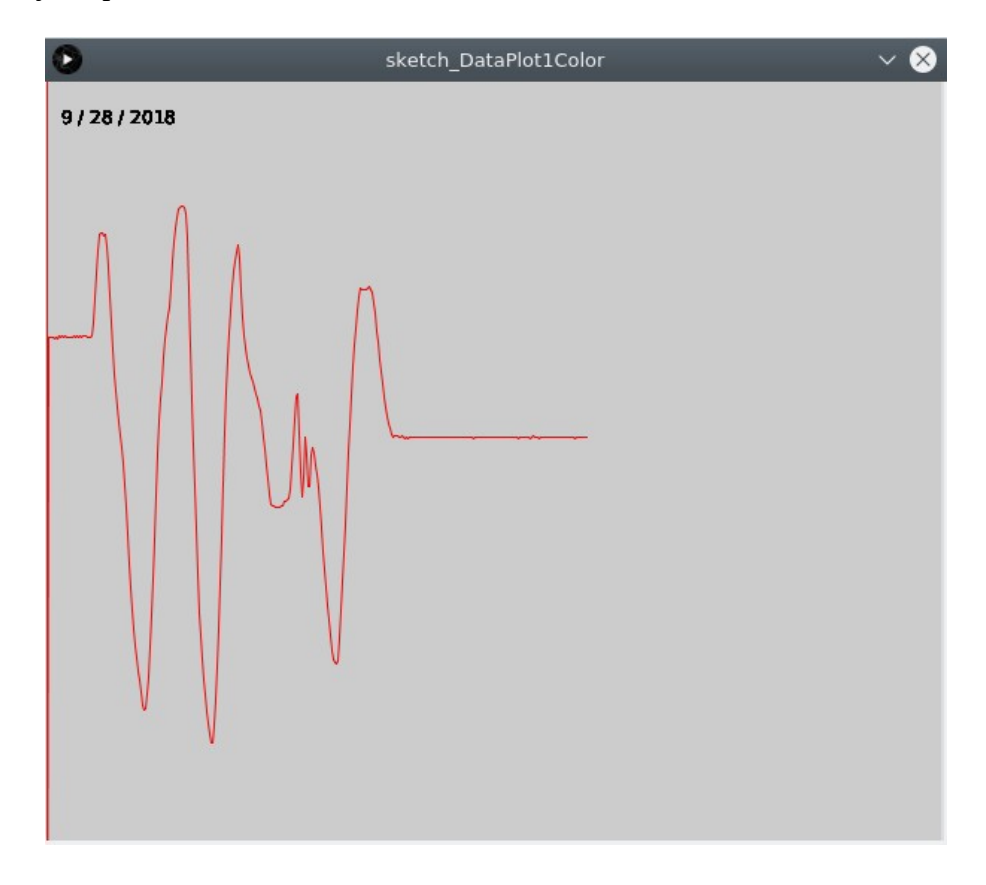

Video:

• Show sketch\_DataPlot1Color running on your computer with RT\_ADC4.

Change the values with the potentiometer as shown above.

Be sure to state your name and date in the video recording.